# **Registro Federal de Instituciones y Ofertas de Formación Docente**

**Sistema REFFOD**

**Manual de Procedimientos**

**Referente Institucional**

# **1) Acceso al Sistema**

Para acceder al sistema, deberá **escribir en la barra de direcciones de cualquier explorador de Internet** la siguiente dirección:

**[reffod.infd.edu.ar](http://reffod.infd.edu.ar/)(con o sin www)**

La barra del explorador lucirá de este modo:

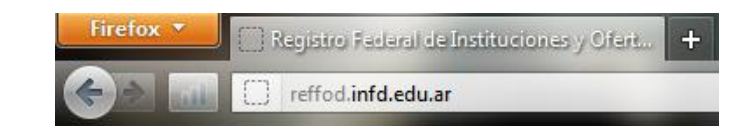

Verá entonces la página principal del Sistema, en la que deberá hacer **clic en el botón Acceso al Sistema REFFOD** que se encuentra en la parte inferior derecha de la misma.

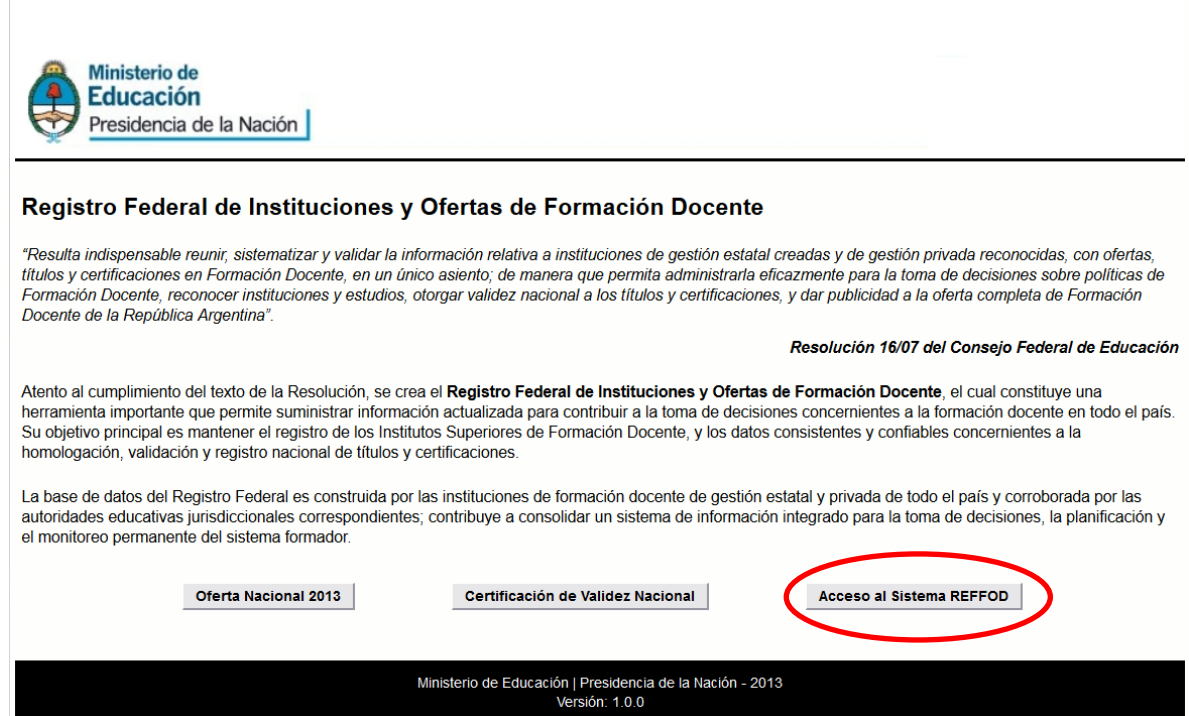

Aparecerá la página de acceso al Sistema, en la que deberá ingresar un número de**Documento** y una **Contraseña**, que le brindará su Referente Jurisdiccional. Para entrar, deberá hacer clic en el botón Acceder.

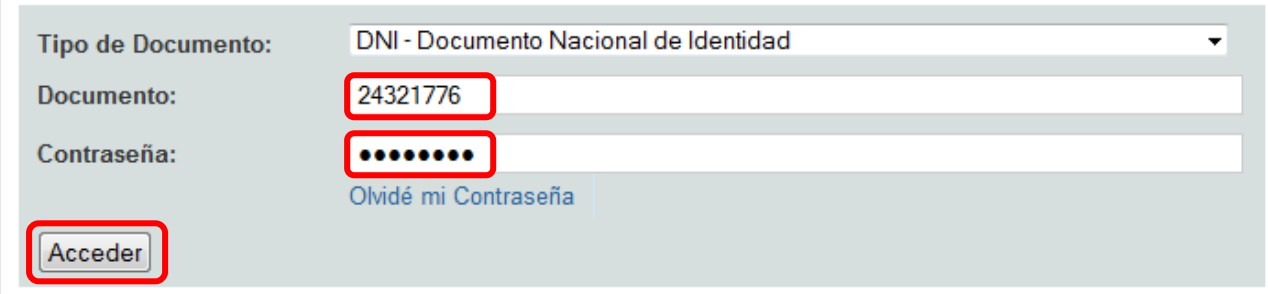

Se le pedirá que seleccione el perfil del usuario con el que accederá:

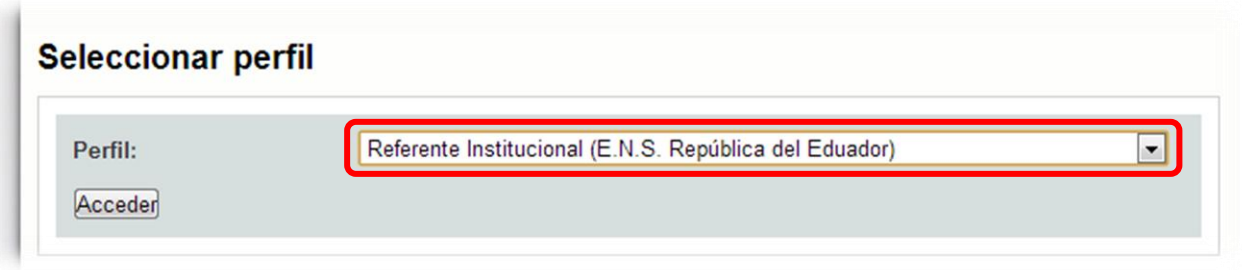

Una vez que se encuentre dentro del sistema, una nueva pantalla mostrará el nombre y apellido del Referente, el Perfil con el que ha accedido y dos links que permitirán **CAMBIAR PERFIL**(si es que tiene más de uno) o **CERRAR SESIÓN**.

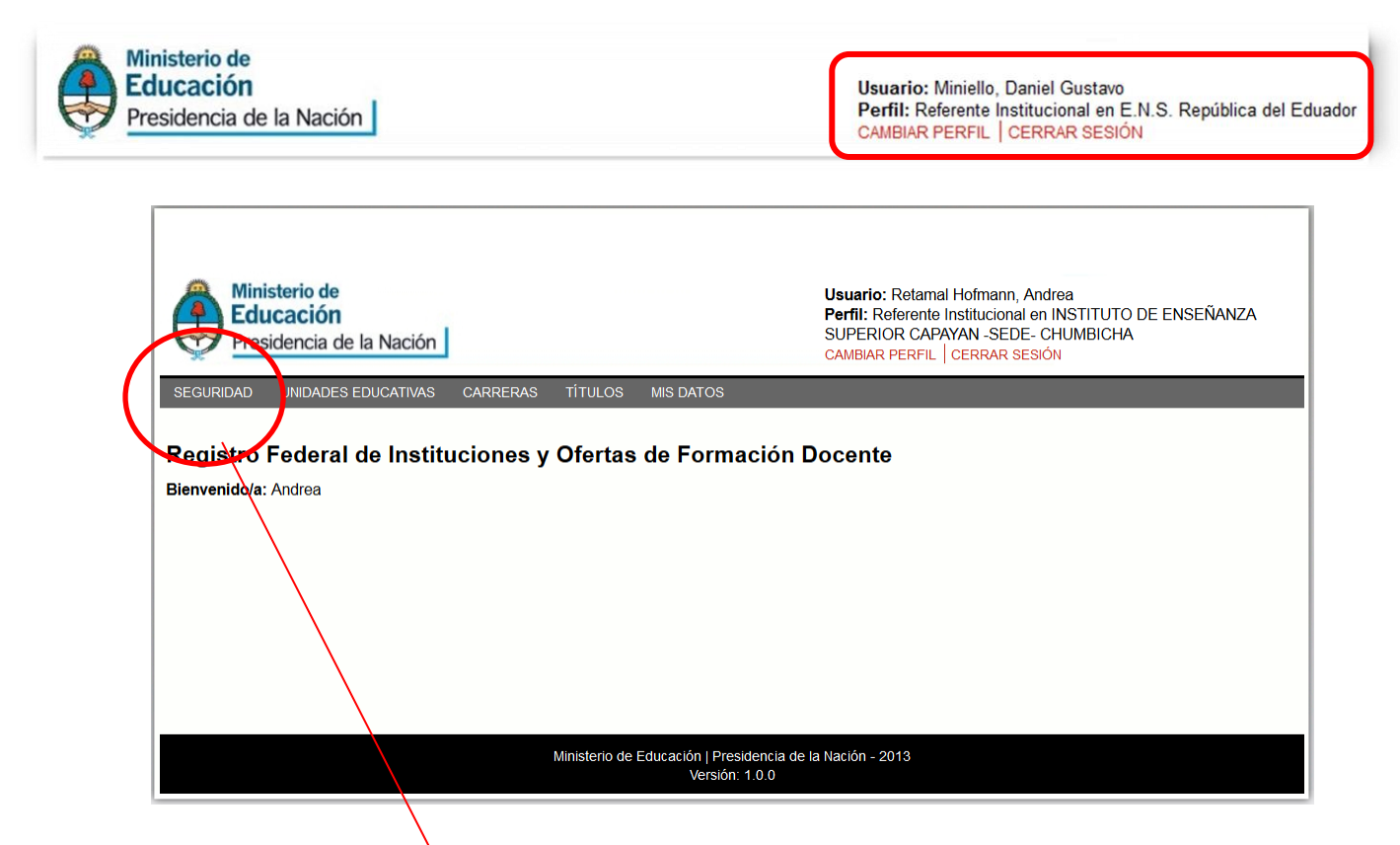

**2) Administración de Usuarios**

Haga clic en el menú **SEGURIDAD** y, a continuación, en el submenú USUARIOS.

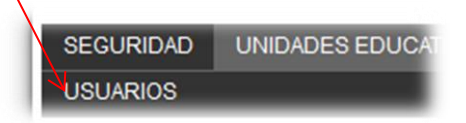

Aparecerá la pantalla para Administrar Usuarios. La pantalla permitirá:

**A)**Dar de alta a un nuevo usuario.

**B)** Darle de baja a un usuario.

**C)**Buscar a un usuario.

**D)**Visualizar y Exportar la lista de Usuarios activos.

**E)** Modificar a un Usuario (datos personales, contraseña, perfiles y bloqueo).

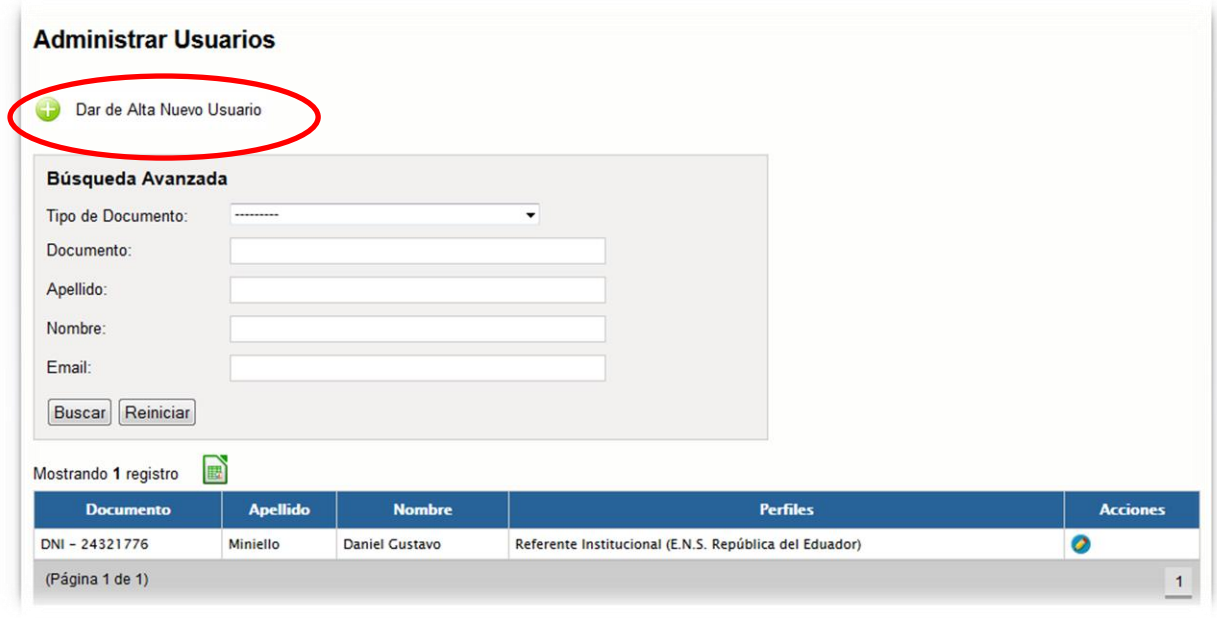

# **2.A) Alta de Usuarios**

Haga clic en el botón **Dar de Alta Nuevo Usuario**, complete los datos solicitados y haga clic en el botón **Dar alta**.

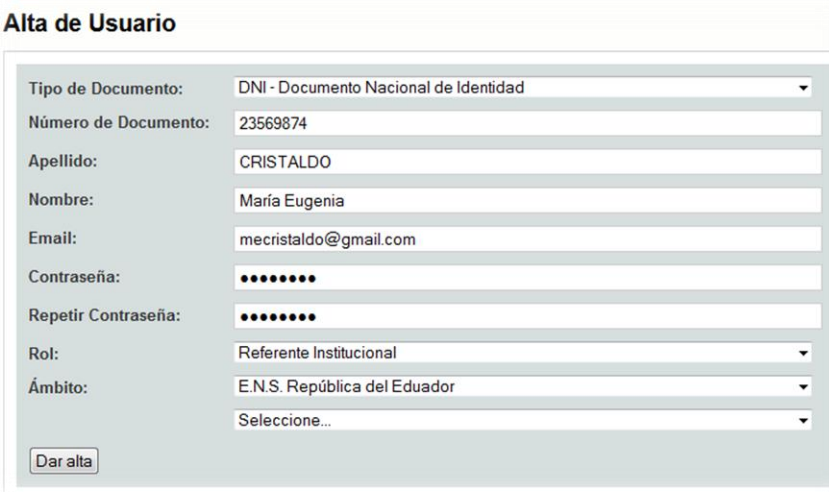

Al seleccionar el **Ámbito**, podrá asignar el usuario a la **Sede**, a un **Anexo** o a una **Extensión Áulica**.

# **2.B) Baja de Usuarios**

Haga clic en el botón **Eliminar** en la columna **Acciones** de la grilla junto al usuario.

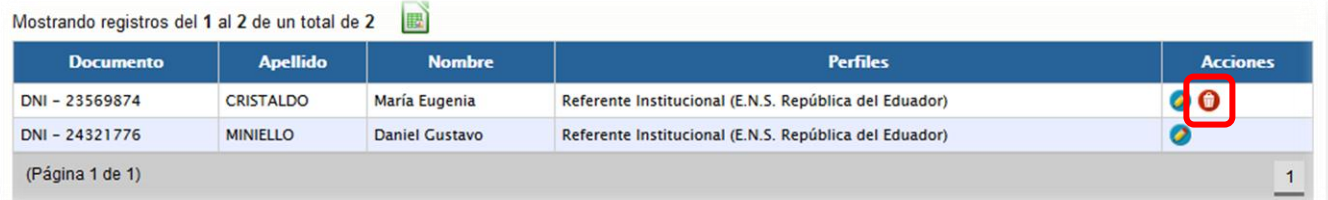

Una vez que un usuario ha realizado su primer acceso, ya no se lo podrá eliminar. Si se necesita restringir su acceso, tendrá que ser **bloqueado (P/8)**.

### **2.C) Búsqueda deUsuarios**

Un buscador permitirá encontrar rápidamente a un usuario. Podrá buscar por tipo de documento, documento, apellido, nombre o email. Si no recuerda el dato en su totalidad, podrá escribirlo en forma parcial.

Complete uno o varios de los datos, o parte de ellos, y haga clic en el botón **Buscar**.

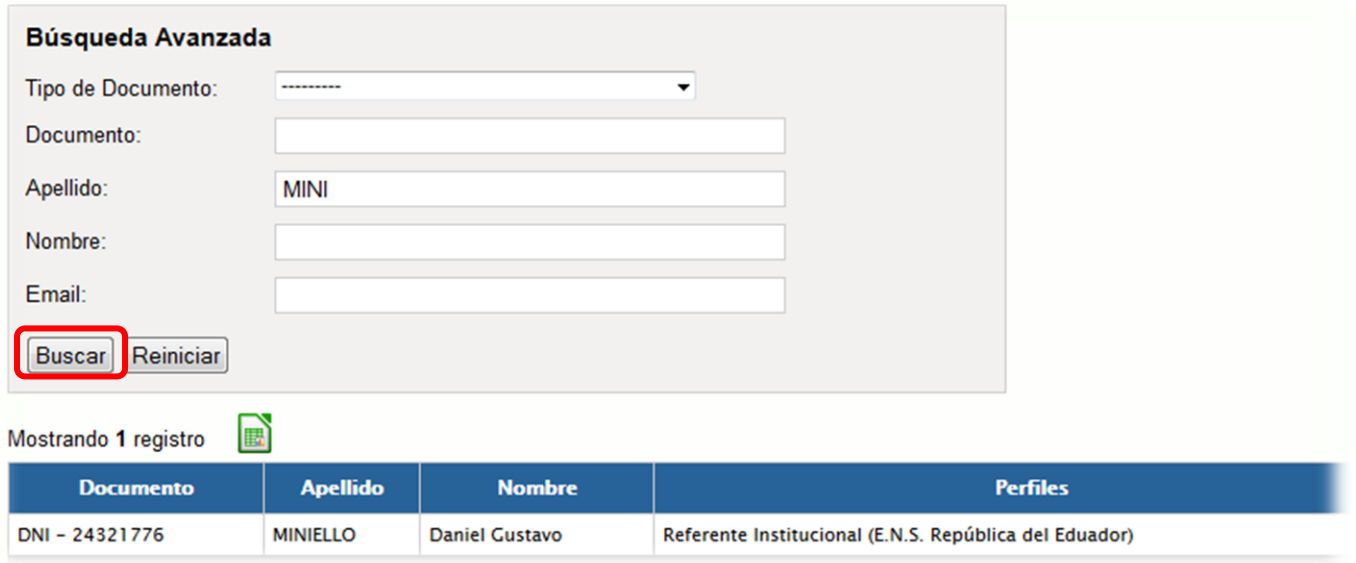

También podrá comenzar una búsqueda nuevamente utilizando el botón **Reiniciar**.

### **2.D) Visualización y Exportación de Usuarios**

Una grilla mostrará los usuarios que han sido dados de alta. Por defecto mostrará a todos los usuarios de alta, a menos que se haya utilizado el buscador para encontrar a aquellos que cumplan con ciertos criterios; en ese caso, sólo se mostrarán los usuarios buscados. Un botón verde permitirá exportar a Excel la lista de usuarios que se está visualizando en la grilla. Haga clic en el botón y especifique el lugar en dónde quiere guardar el archivo.

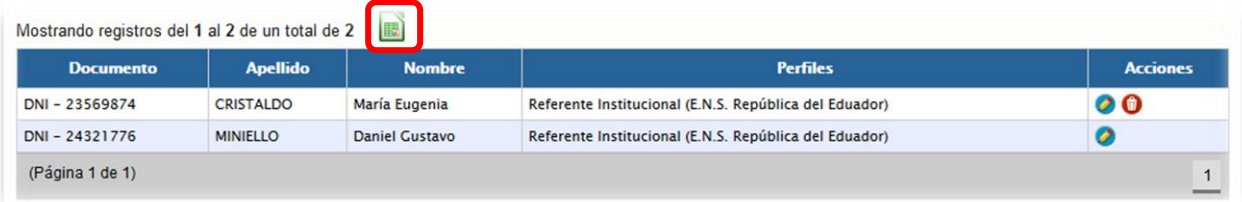

# **2.E) Modificación de Usuarios**

Haga clic en el botón **Editar** en la columna **Acciones** de la grilla junto al usuario.

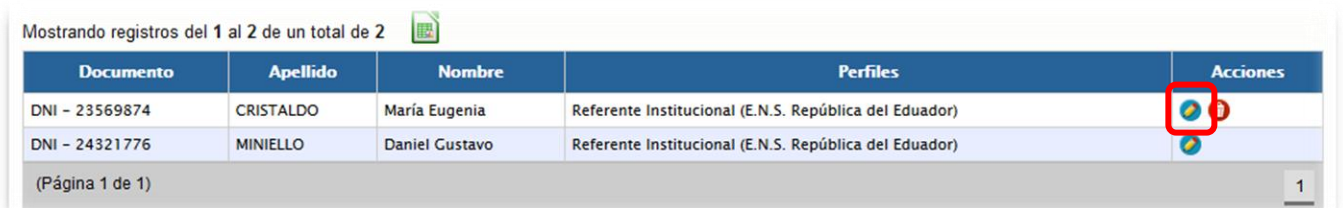

A través de esta opción se podrá:

**I)**Modificar los datos personales del usuario. **II)**Modificar la contraseña del usuario. **III)**Modificar el perfil del usuario. **IV)** Bloquear al usuario.

# **2.E.I) Modificación de Datos Personales del Usuario**

Modifique cualquiera de los datos personales del usuario y haga clic en el botón **Guardar**.

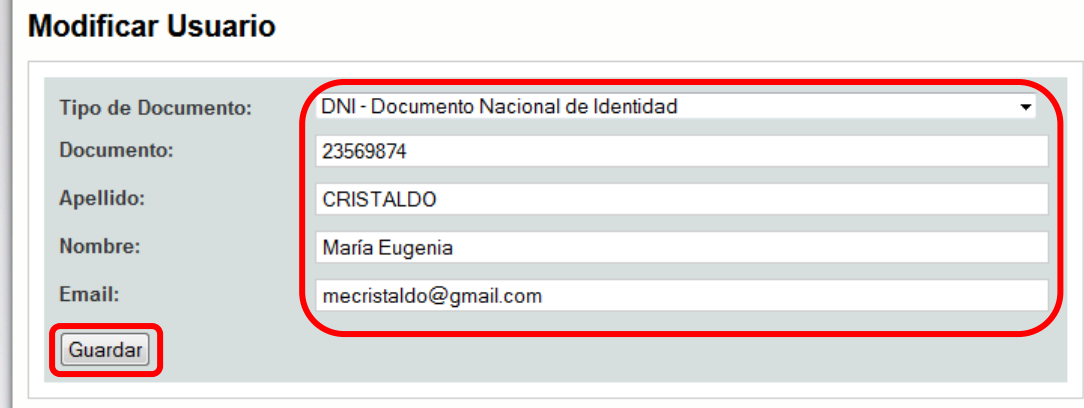

# **2.E.II) Modificación de la Contraseña**

**Contract Contract** 

Haga clic en el link **Modificar Contraseña**.

 $\ddot{\phantom{a}}$ 

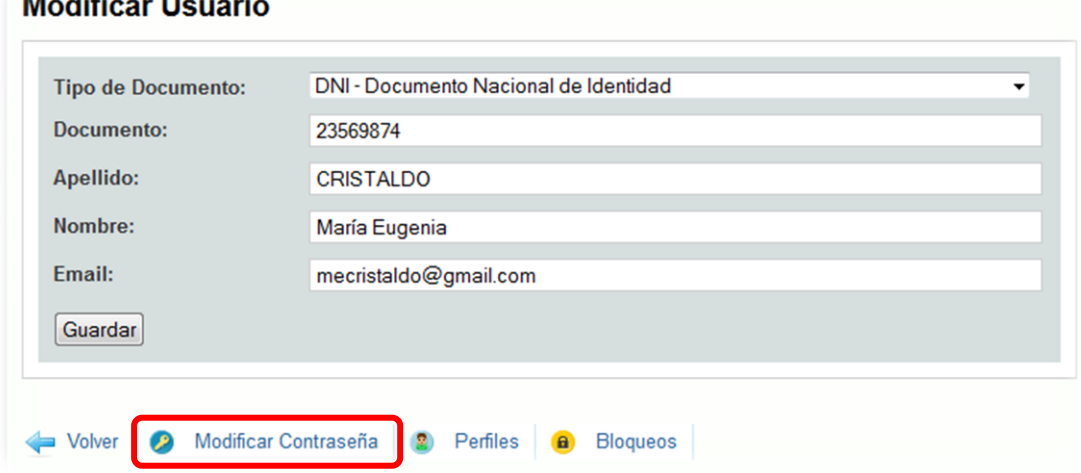

Escriba la nueva contraseña dos veces y haga clic en el botón **Guardar**.

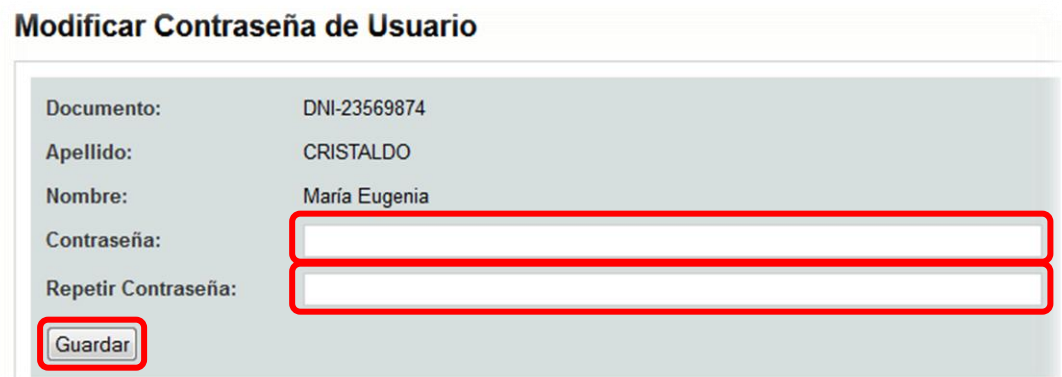

### **2.E.III) Modificación del Perfil del Usuario**

Haga clic en el link **Perfiles**.

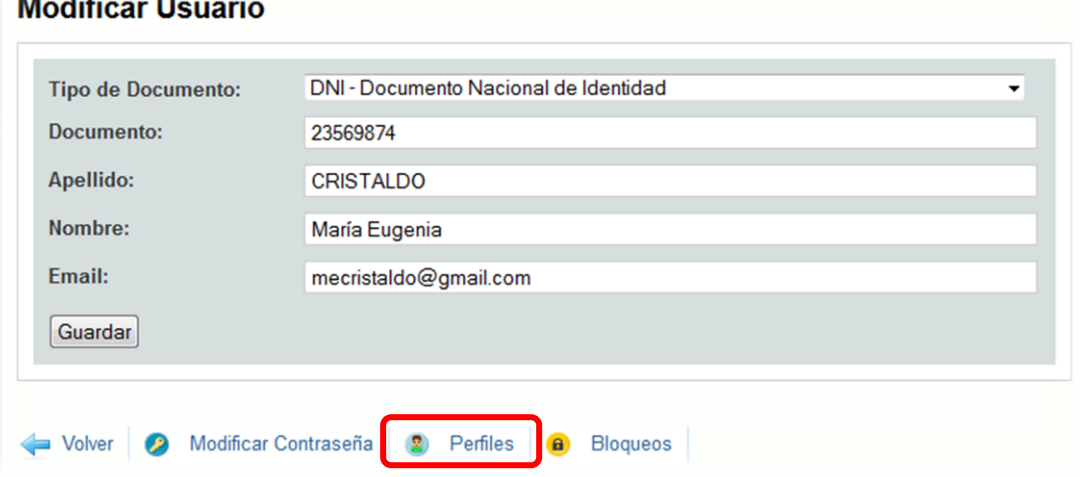

Podrá ver el o los perfiles actuales del usuario y, si lo desea, asignar nuevos perfiles, y modificar o eliminar los existentes.

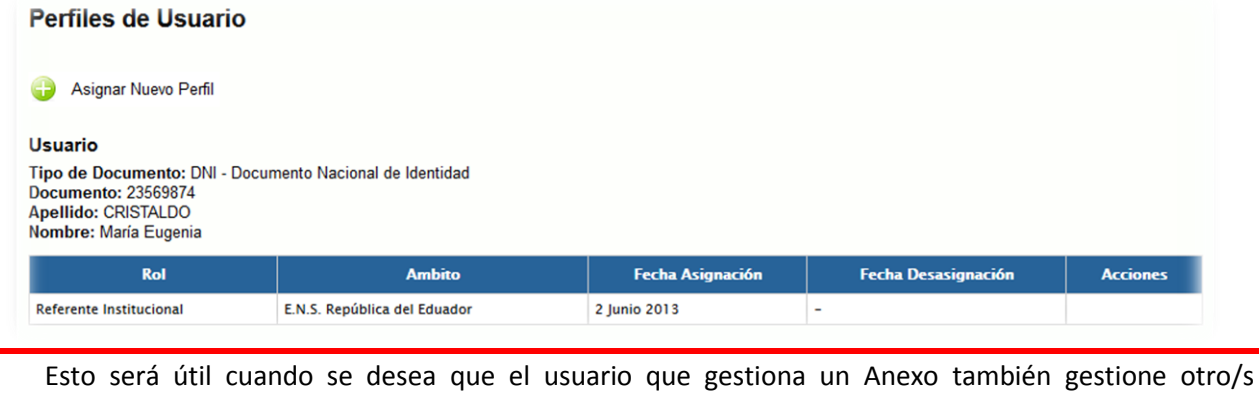

Anexo/s o una Extensión Áulica. El Referente que gestiona la Unidad Educativa Sede puede, por naturaleza, gestionar los Anexos y Extensiones, aún cuando no se le hayan asignado los perfiles individuales de ellos.

Tenga en cuenta que no se podrán eliminar todos los perfiles de un usuario; siempre debe tener al menos un perfil. Si por algún motivo se desea que un usuario ya no pueda acceder al sistema, deberá ser bloqueado (ver el apartado 2.E.IV).

### **2.E.IV) Bloqueo del Usuario**

Haga clic en el link **Bloqueos**.

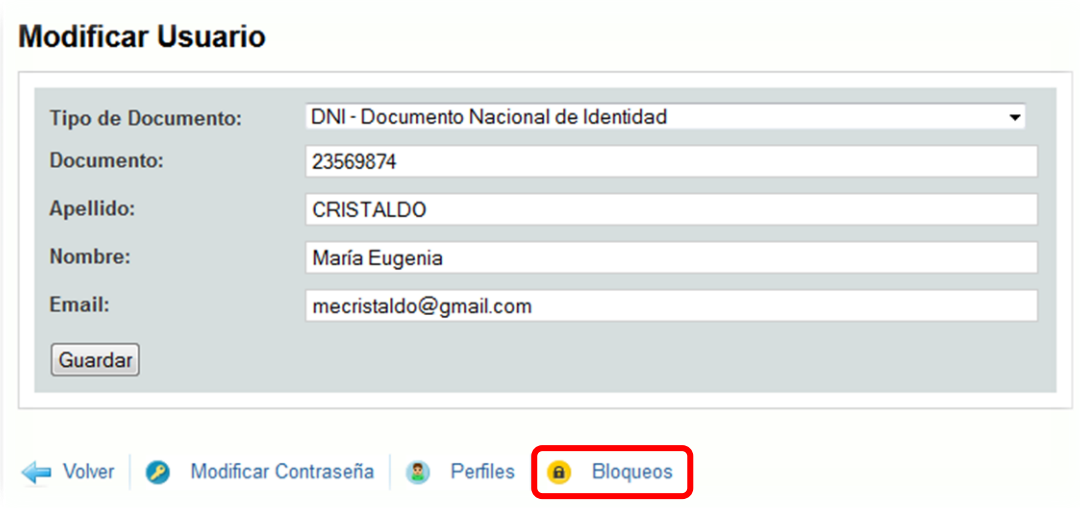

Se le mostrarán los datos del usuario y se le pedirá que **especifique el motivo** del bloqueo.

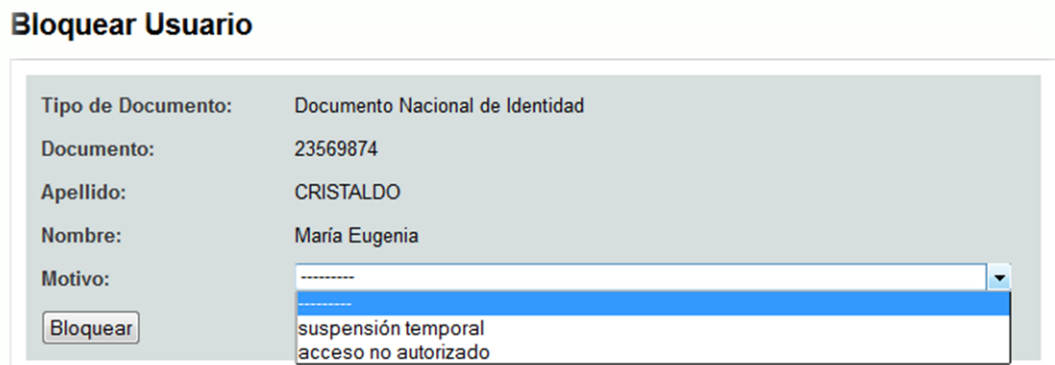

Para efectivizar el bloqueo, haga clic en el botón **Bloquear**.

Un usuario bloqueado no podrá acceder al sistema hasta tanto sea reactivado.

# **3) Administración de Unidades Educativas**

Se entiende por **Unidad Educativas** localizada a una **Sede, Anexo o Extensión Áulica** reconocida.

Haga clic en el menú **UNIDADES EDUCATIVAS** y, a continuación, en el submenú **SEDES, ANEXOS o EXTENSIONES ÁULICAS,** según desee administrar.

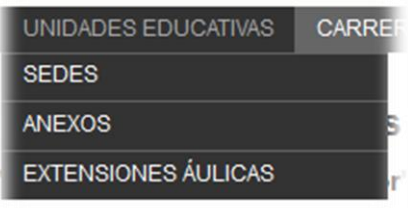

Aparecerá la pantalla para Administrar las Unidades Educativas seleccionadas la cual le permitirá: A) Ver y Exportar la lista de Unidades Educativas (en caso de que gestione más de una). B) Modificar/Validartodos los datos de una Unidad Educativa.

# **3.A) Visualización y Exportación de Unidades Educativas**

Una grilla mostrará la Unidad Educativa que el Referente Jurisdiccional ha solicitado dar el alta y que le ha asignado.Si la misma no se corresponde con la que usted debe gestionar, **no modifique ningún dato** y **comuníquese inmediatamente con el Referente Jurisdiccional** para informarle esta situación.

#### **Ejemplo de Sede:**

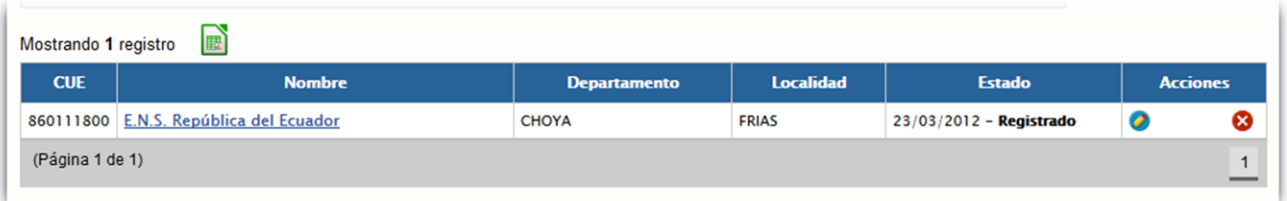

#### **Ejemplo de Anexo:**

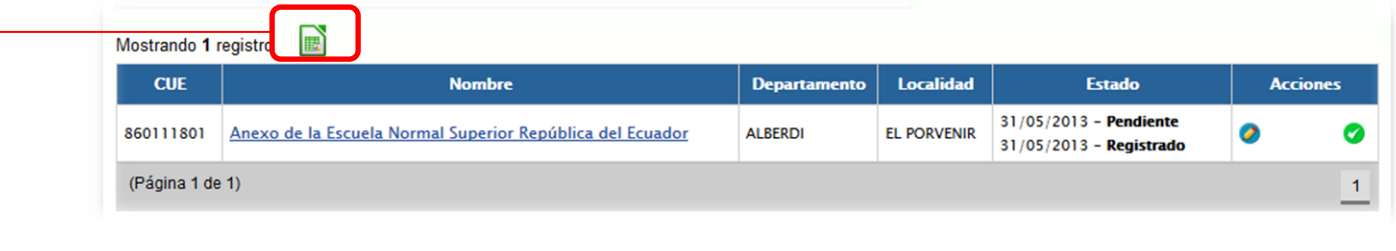

Si alguna Unidad Educativa tiene en la columna de **Accionesuna equis roja**a la derecha, esto significa que la misma contiene datos que necesitan ser validados. Cuando se validen todos los datos, será reemplazada por una **tilde verde**. Por favor, verifique, complete o corrija los datos períodicamente.

 $\rightarrow$  Un botón verde permitirá exportar a Excel el listado de Unidades Educativas que está visualizando en la grilla. Haga clic en el botón y especifique el lugar en dónde quiere guardar el archivo.

# **3.B) Modificación/Validación de Datos de Unidades Educativas**

Haga clic en el botón **Editar** en la columna **Acciones** de la grilla para ingresar al modo de edición.

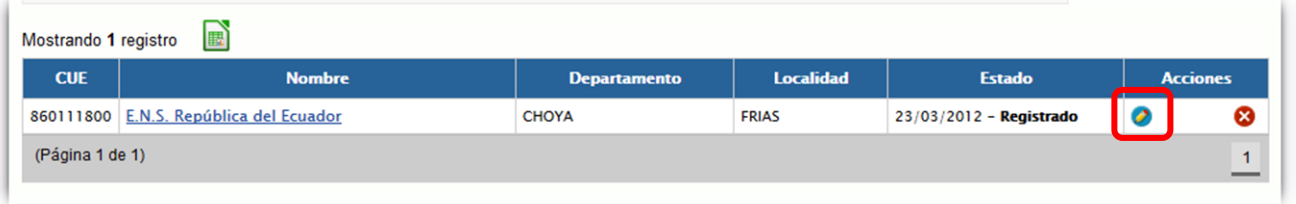

Se verá una pantalla en la cual, a través de diversas solapas, podrá modificar y validar los datos de la Unidad Educativa.

Podrá ingresar a este modo de edición las veces que considere necesario, de modo que pueda tener actualizada la información constantemente.

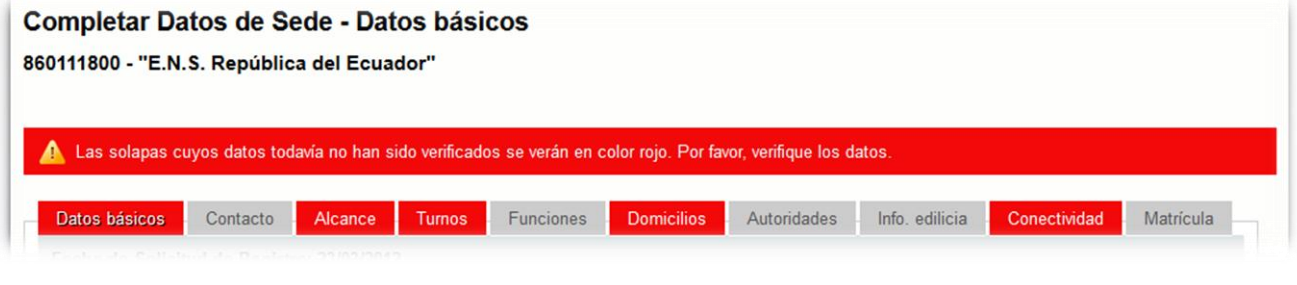

Las solapas cuyos datos todavía no han sido verificados se verán **en color rojo**. En cada solapa encontrará un

cuatro que podrá tildar indicando que los datos han sido verificados. **Datos Verificados:**  $\overline{\mathbf{v}}$ Cuando esto suceda, la solapa dejará de estar en color rojo.

Podrá modificar/corregir/completar los datos de las siguientes solapas:

I) Datos Básicos. II) Contacto. III) Alcance. IV) Turnos. V) Funciones. VI) Domicilios. VII) Autoridades. VIII) Información Edilicia. IX) Conectividad. XI) Matrícula.

# **3.B.I) Datos Básicos**

Los datos básicos que podrá modificar son los siguientes:

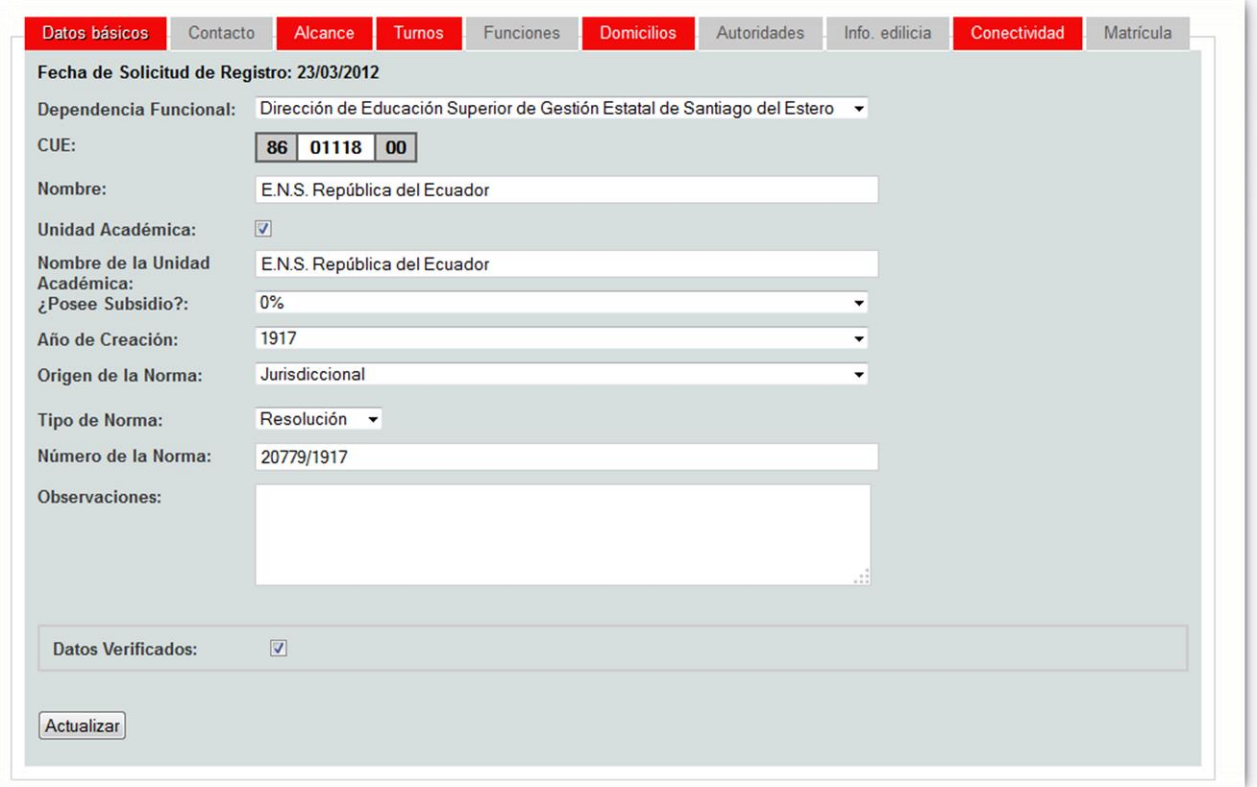

- **Dependencia Funcional/Depende de la Sede del:**
	- o Si la Unidad Educativa que se encuentra modificando es una Sede, seleccione la Dependencia Funcional a la que pertenece.
	- o Si la Unidad Educativa que se encuentra modificando es un Anexo, en lugar de la Dependencia Funcional verá la Sede de la que depende el mismo y no podrá modificarla.
- **CUE:**

**De encontrar algún error notifíquelo de inmediato al Referente Jurisdiccional.**

**Nombre:**Escriba el nombre de la Unidad Educativa.

**NO** escriba el nombre con el que se conoce **localmente** a la Unidad Educativa. **ESCRIBA** el nombre con el que se la conoce **oficialmente**.

**Unidad Académica:** Tilde esta opción si la Unidad Educativa pertenece a una Unidad Académica.

Comprenden las Unidades Académicas las **Escuelas Normales de Gestión Estatal**que originalmente se encontraban bajo el ámbito nacional y que oportunamente fueron transferidas a las jurisdicciones.

Una Unidad Académica **nucleaa diferentes niveles educativos**, cada uno con su propia dirección. Al mismo tiempo, los directivos de los niveles responden a una **Dirección General** y juntos conforman el **Consejo Consultivo** de la Unidad Académica, que resuelve los temasasociados a ella.

No deben ser consideradas parte de una Unidad Académica aquellas Unidades Educativas en donde el Nivel Superior ha sido separado de los otros niveles.

No se consideran Unidades Académicas los IFD de gestión privada.

- **Nombre de la Unidad Académica:**Escriba el nombre de la Unidad Académica.En algunos casos es igual al de la Unidad Educativa de Nivel Superior y en otros es diferente.
- **¿Posee Subsidio?:**

 $\bullet$ 

- o **Gestión Estatal:** No podrá seleccionar ninguna opción.
- o **Gestión Privada:** Seleccione el porcentaje de subsidio que recibe del estado.
- **Año de Creación:** Seleccione el año de creación de la Unidad Educativa. Este año corresponde al año en que efectivamente comenzó a dictar carreras de formación docente, independientemente del año de la norma que le dio origen, que muchas veces es posterior.
- **Origen de la Norma:** Seleccione el origen de la norma (Jurisdiccional o Nacional) a través de la cual se creó la Unidad Educativa.
- **Tipo de Norma:** Seleccione el tipo de norma (Decreto, Resolución, Disposición, Dictamen u Otra) a través de la cual se creó la Unidad Educativa.
- **Número de la Norma:** escriba el número de la norma. Generalmente, este número está formado por un número, una barra y el año en que la norma fue dictada. Ej.: 345/2012 (número 345 del año 2012). Utilice cuatro dígitos para el año para evitar confusiones.
- **Observaciones:** puede incluir cualquier observación que considere necesaria y que contribuya a brindar información sobre la Unidad Educativa.
- **Datos Verificados:** tilde esta opción si **TODOS** los datos de esta solapa han sido verificados.

Para que los datos sean guardados, deberá hacer clic en el botón **Actualizar** antes de cambiar a otra solapa.

# **3.B.II) Contacto**

Los datos de Contacto que podrá modificar son los siguientes:

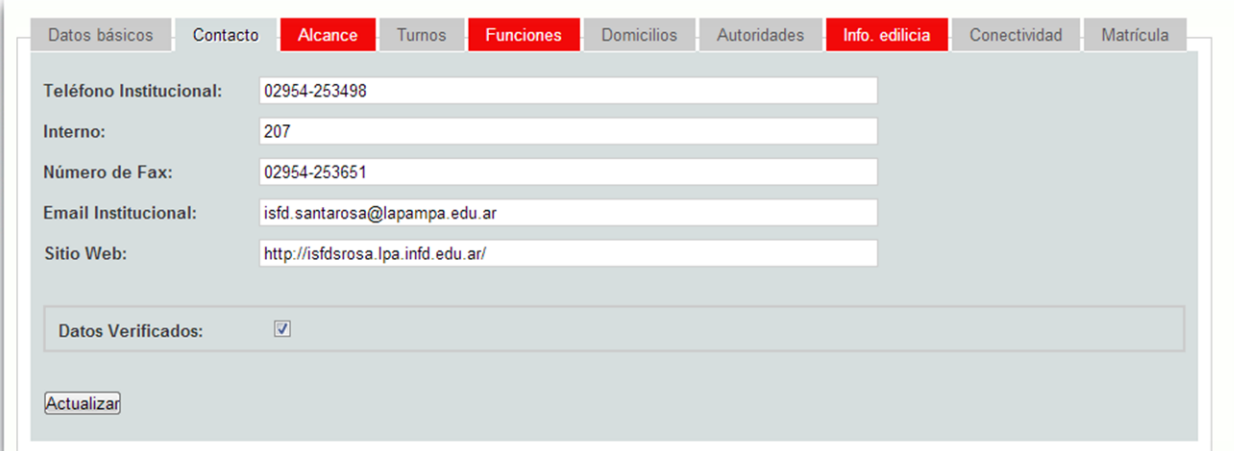

- **Teléfono Institucional:**Escriba el teléfono de la institución. No olvide incluir la característica.
- **Interno:**Escriba el interno del Nivel Superior, si existiera.
- **Número de Fax:**Escriba el número de fax de la institución. No olvide incluir la característica.
- **Email Institucional:**Escriba el Correo Electrónico de la institución.

El sistema **verifica que el formato** con el que se ha escrito corresponda con el de una dirección de correo válida. Es por ese motivo que **sólo se podrá consignar una dirección de correo**. Escriba la dirección **que se consulte con mayor frecuencia**.Si desea consignar más de una, puede escribir las otras en el campo Observaciones de la solapa Datos Básicos.

**Sitio Web:**Escriba la dirección del sitio web de la institución.

El sistema **verifica que el formato** con el que se ha escrito corresponda con el de una dirección web válida. Es por ese motivo que **sólo se podrá consignar una dirección web**. Si desea consignar más de una, puede escribir las otras direcciones en el campo Observaciones de la solapa Datos Básicos.

#### **3.B.III) Alcance**

Los datos de Alcance que podrá modificar son los siguientes:

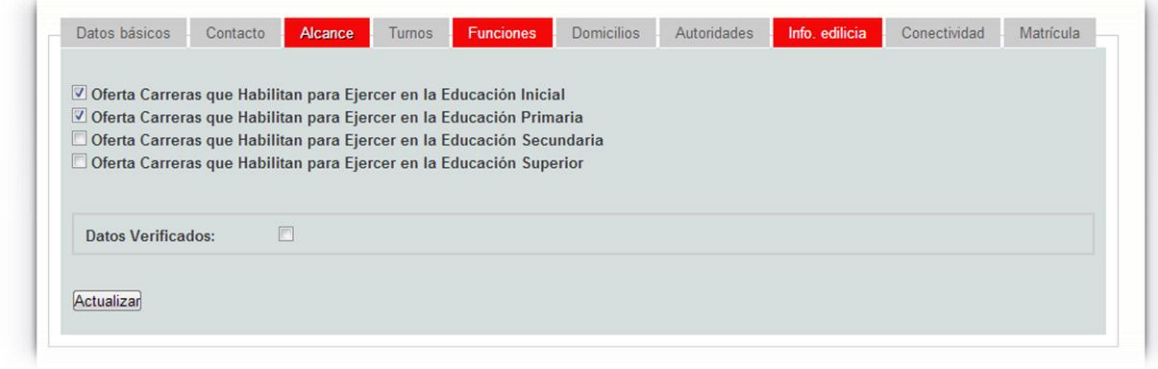

Puede seleccionar una o varias opciones, siempre tomando en cuenta que es sobre la oferta de las carreras que se dictan en el IFD.

# **3.B.IV) Turnos**

Los datos de Turnos que podrá modificar son los siguientes:

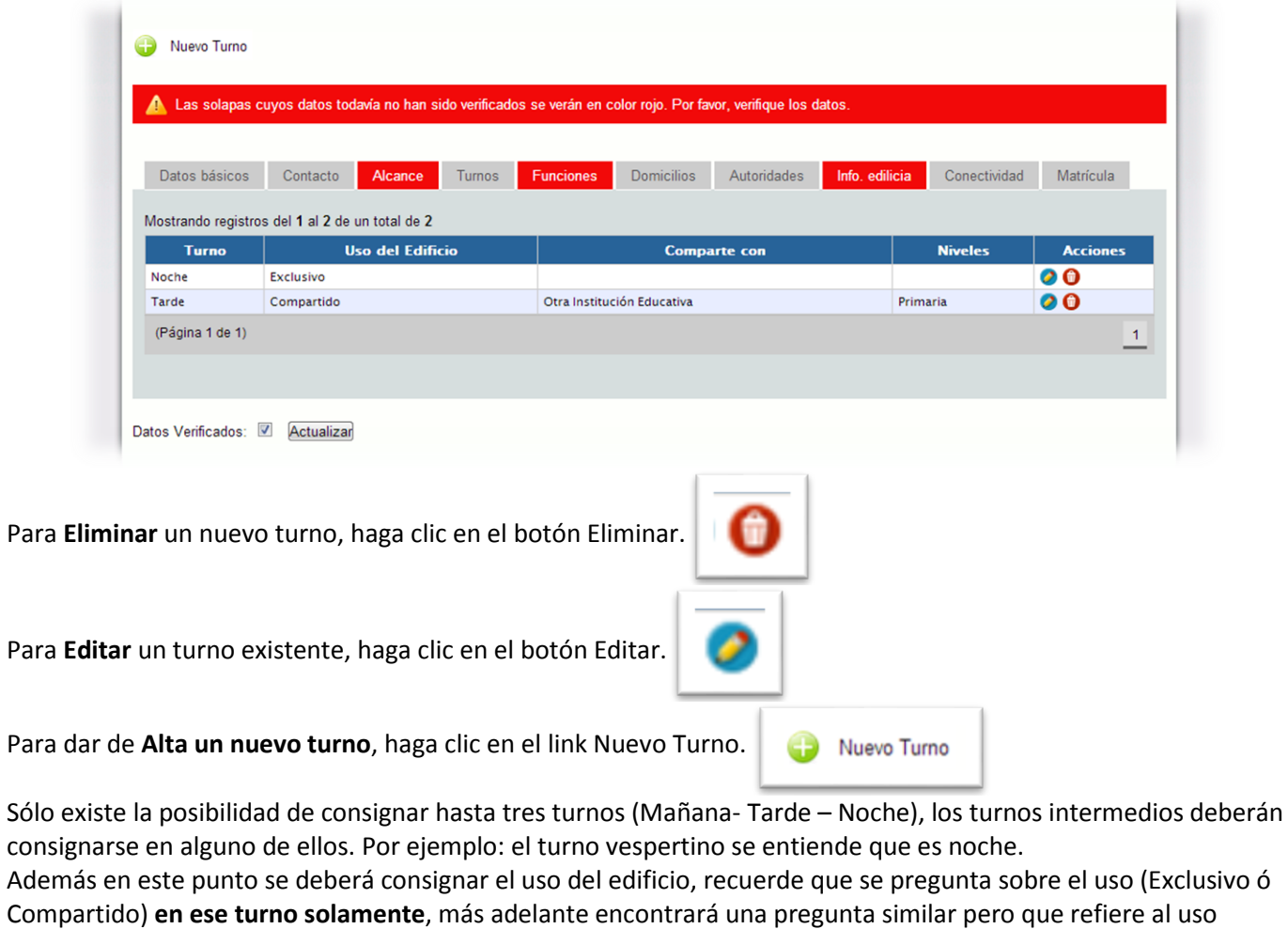

global del edificio.

# **3.B.V) Funciones**

Los datos de Funciones que podrá modificar son los siguientes:

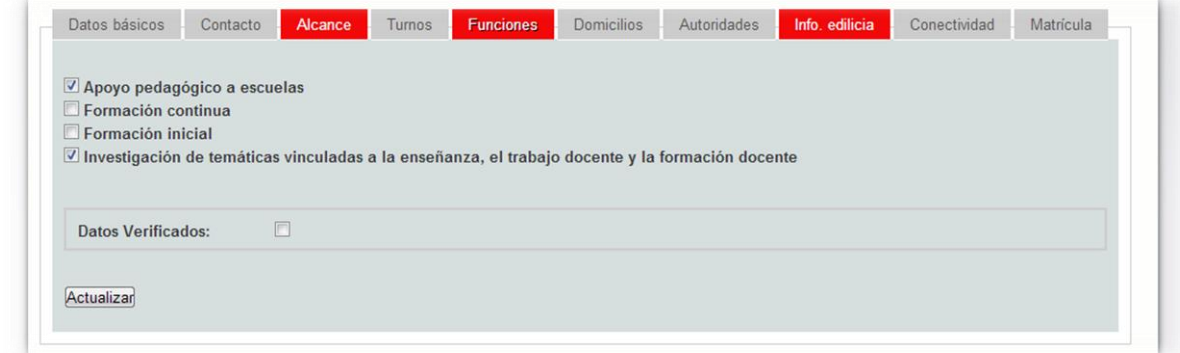

Puede seleccionar una o varias opciones tomando en cuenta las funciones establecidas como política del IFD.

# **3.B.VI) Domicilios**

Los datos de Domicilios que podrá modificar son los siguientes:

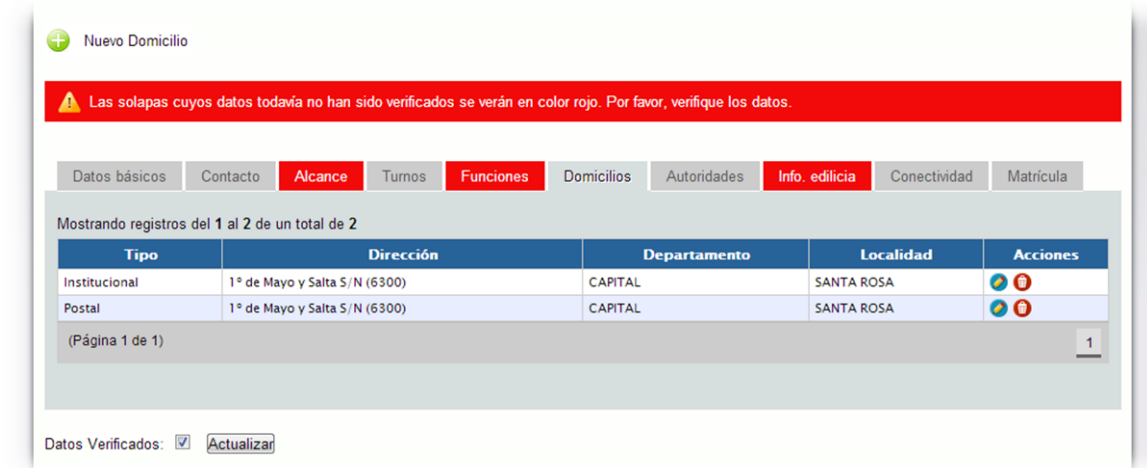

Podrá **Eliminar, Editar o dar de Alta un Nuevo Domicilio**. Asegúrese de que los domicilios están siempre actualizados.

Si el domicilio Institucional y el Domicilio Postal son diferentes, asegúrese de diferenciarlos claramente. Recuerde que se solicita un domicilio postal para que la correspondencia llegue efectivamente a destino, por lo mismo debe ser preferentemente uno alternativo al Institucional.

# **3.B.VII) Autoridades**

Los datos de Autoridades que podrá modificar son los siguientes:

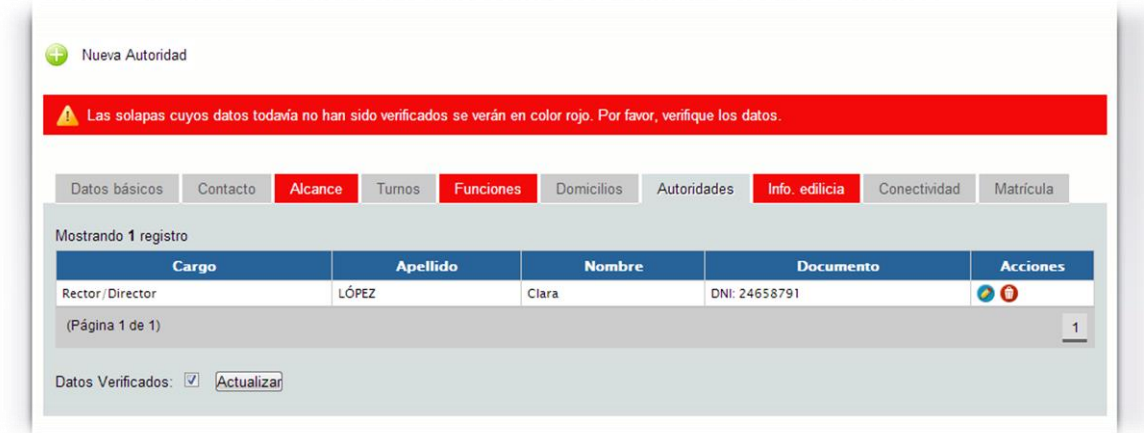

Podrá **Eliminar, Editar o dar de Alta a una Autoridad**. Asegúrese de que este dato se encuentra siempre actualizado y que la persona consignada esté debida y oficialmente designada para tal cargo.

### **3.B.VIII) Información Edilicia**

Los datos de Información Edilicia que podrá modificar son los siguientes:

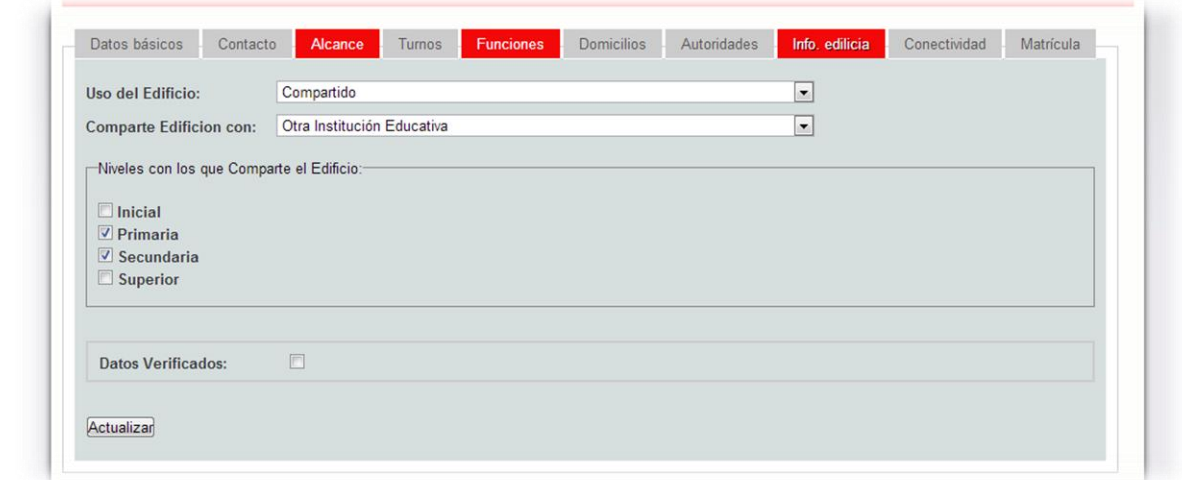

- **Uso del Edificio:** 
	- o **Exclusivo:** Si no comparte el edificio en ninguno de los turnos.
	- o **Compartido:** Si comparte el edificio, aunque no sea en el mismo turno en que funciona la Unidad Educativa de Nivel Superior.
- **Comparte Edificio con:** Seleccione la opción que mejor se ajusta a la situación de la Unidad Educativa.

### **3.B.IX) Conectividad**

Los datos de Conectividad que podrá modificar son los siguientes:

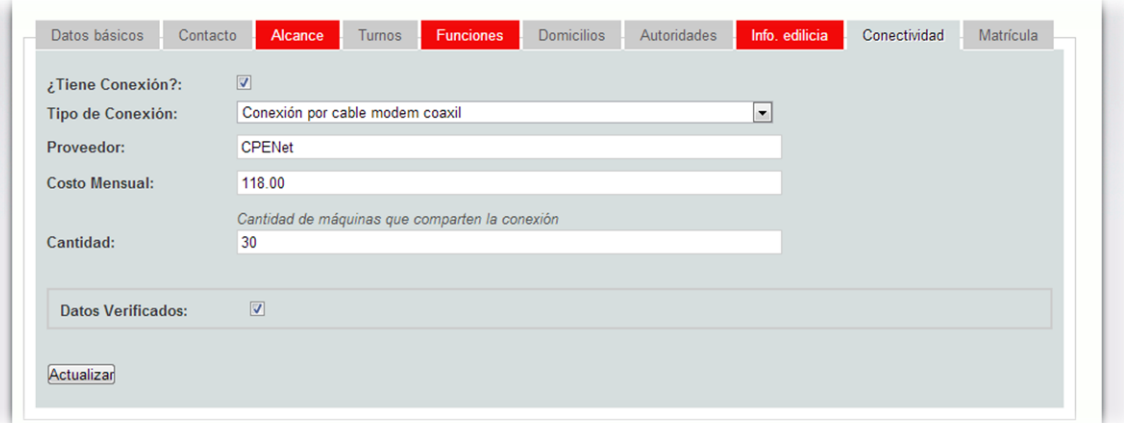

- **¿Tiene Conexión?:** Tilde esta opción si disponen de conexión a Internet en la Unidad Educativa.
- **Tipo de Conexión:**En caso de disponer de conexión, seleccione cuál.
- **Proveedor:**Escriba el nombre del proveedor de Internet.
- **Costo Mensual:**Escriba el costo mensual que se abona por el servicio de Internet.
- **Cantidad:** Consigne la cantidad de computadoras que pueden estar conectados al mimo tiempo a Internet. Por ejemplo: Si la Institución cuenta con 50 computadoras, usted deberá consignar sólo cuántas de las mismas pueden trabajar conectadas a internet al mismo tiempo sin inconvenientes.
- Recuerde que al no poseer conexión no deberá poner tilde en "¿Tiene conexión?".

# **3.B.X) Matrícula**

Los datos de Matrícula que podrá modificar son los siguientes:

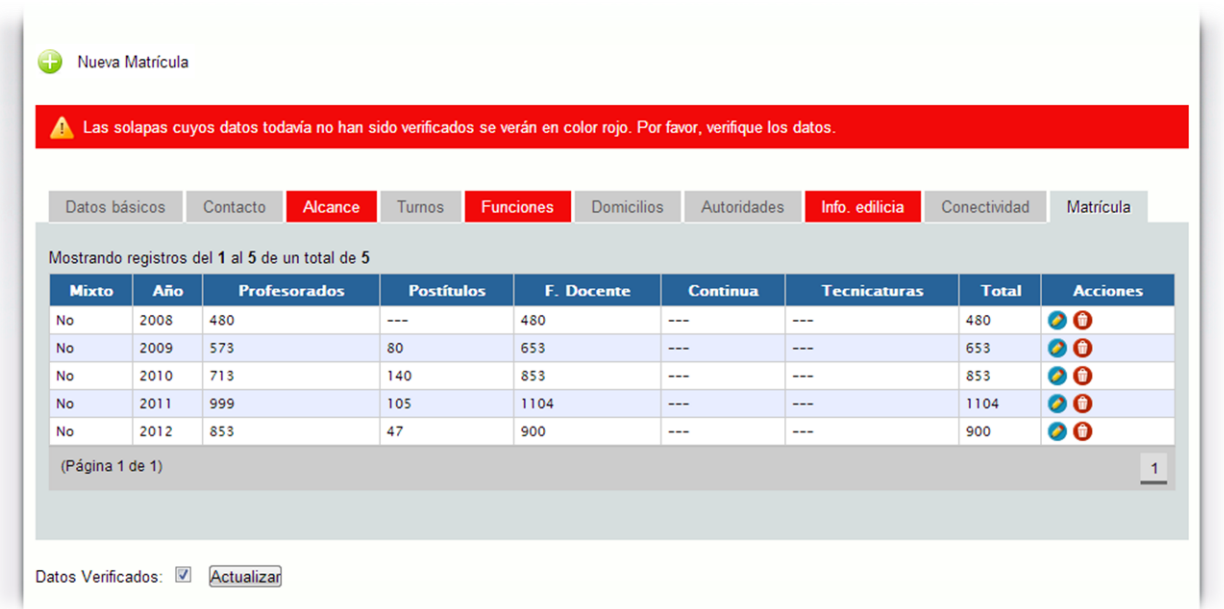

Puede cargar tantos años de matrícula como quiera, sin mínimo ni máximo requerido. Se solicita oficialmente desde el año 2008. Para cargar un nuevo año de Matrícula debe hacer clic sobre el ícono Nueva Matrícula, para modificar una Matrícula ya existente podrá hacerlos desde acciones haciendo clic sobre el ícono de Editar. Podrá eliminar un año de Matrícula haciendo clic sobre el ícono de Eliminar.

No importa qué año de Matrícula se ingresa primero, el sistema lo ordenará cronológicamente de forma automática.

Se entiende por Matrícula la suma de todos los alumnos matriculados en la Institución al 30 de abril del año que se está consignando.

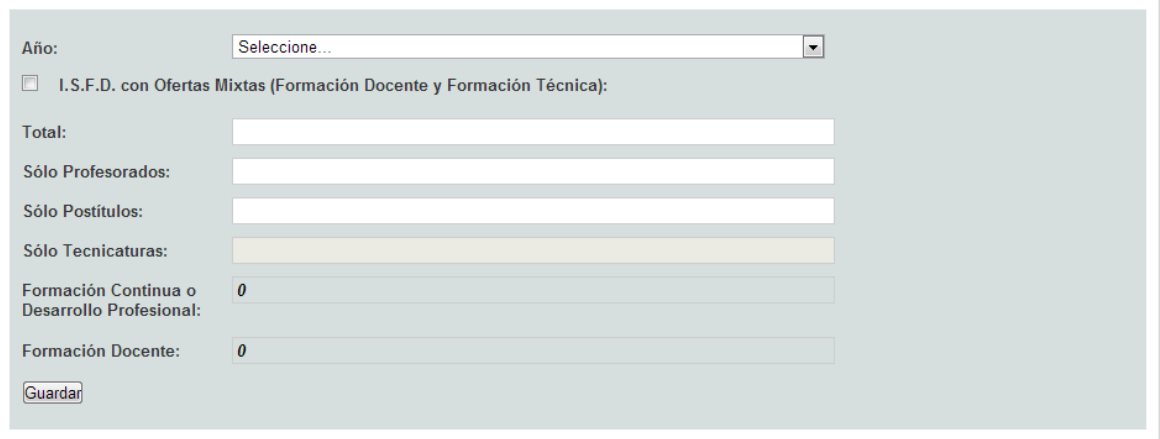

Al ingresar en Nueva Matrícula verá el siguiente cuadro para completar:

Si existe un error de suma en los datos ingresados el sistema no le permitirá guardar los mismos. Si el IFD es mixto, es decir, brinda formación técnica deberá consignarlo para que se despliegue la opción de Sólo Tecnicaturas. Recuerde que el sistema sumará automáticamente y todos los alumnos no consignados en las categorías

habilitadas los computará como Formación Continua o Desarrollo Profesional.

Si tiene dudas respecto a este punto por favor consulte a su Referente Jurisdiccional.

# **4) Seguimiento de Cohortes**

Es importante comprender que registraremos en el sistema el seguimiento de la cohorte teórica; no haremos seguimiento de años académicos. Vamos a realizar el seguimiento de la cohorte inicial al 30 de abril, y los seguimientos posteriores se harán siempre al 30/04 de cada año, siguiendo a los inscriptos iniciales".

Haga clic en el menú **CARRERAS** y, a continuación, en el submenú **SEGUIMIENTO DE COHORTES**.

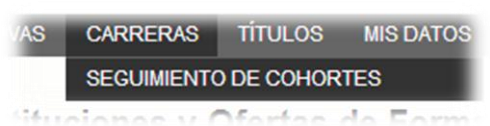

Aparecerá la pantalla para Administrar el Seguimiento de Cohortes de una Sede, Anexo o Extensión Áulica.

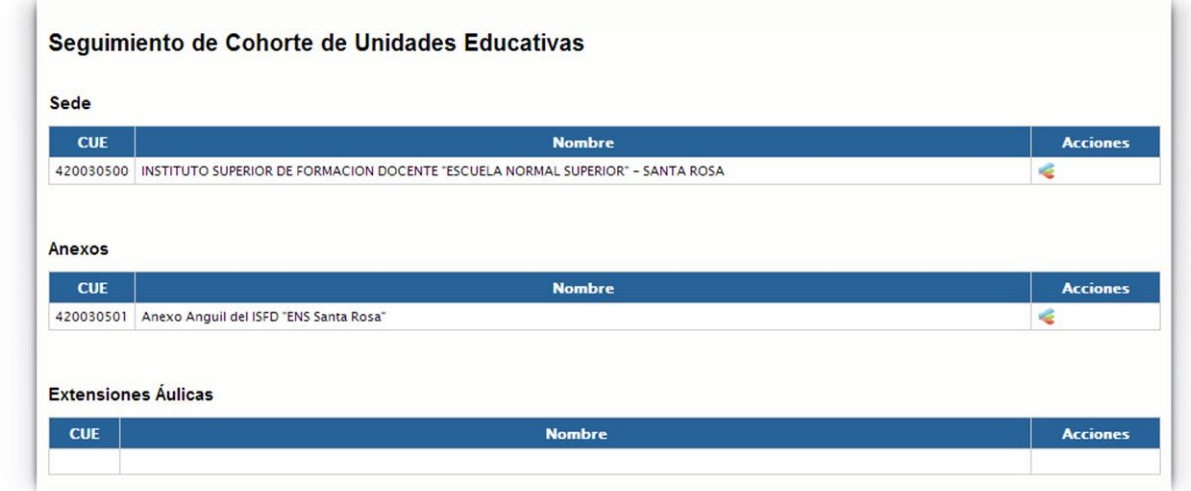

Si el ámbito de acción del usuario es una Sede, podrá administrar el Seguimiento de Cohorte de la Sede y de todos los Anexos y Extensiones Áulicas.

Si el ámbito de acción del usuario es un Anexo o Extensión Áulica, sólo podrá administrar el Seguimiento de Cohorte de su ámbito.

Haga clic en el ícono Seguimiento, que se encuentra en la columna acciones de la grilla.

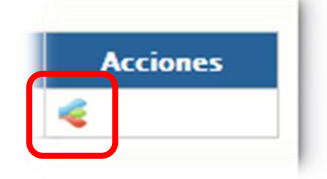

Aparecerá la pantalla que le permitirá ver las cohortes de las carreras actualmente asignadas por la Jurisdicción a la Unidad Educativa y los años de seguimiento cargados hasta el momento.

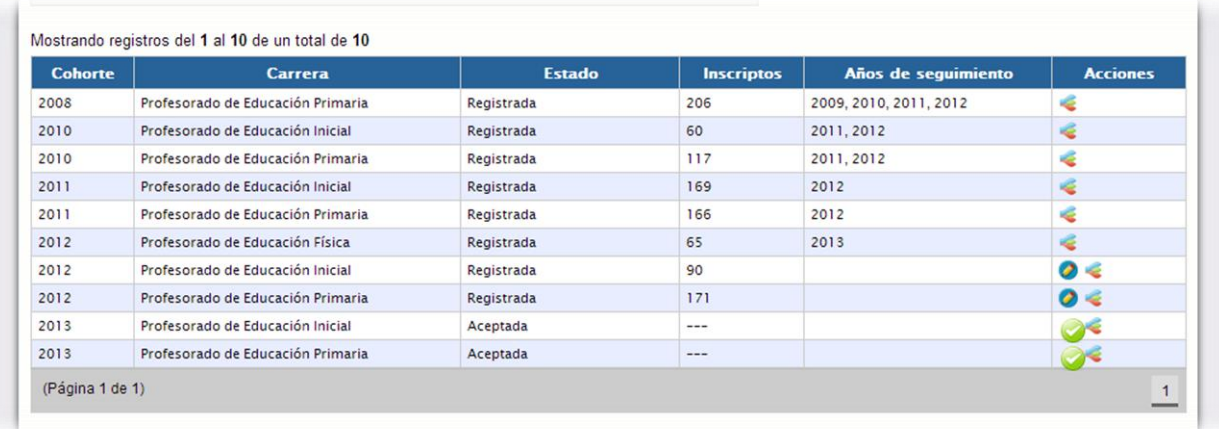

**En la columna Acciones, diferentes íconos permitirán realizar las siguientes acciones:**

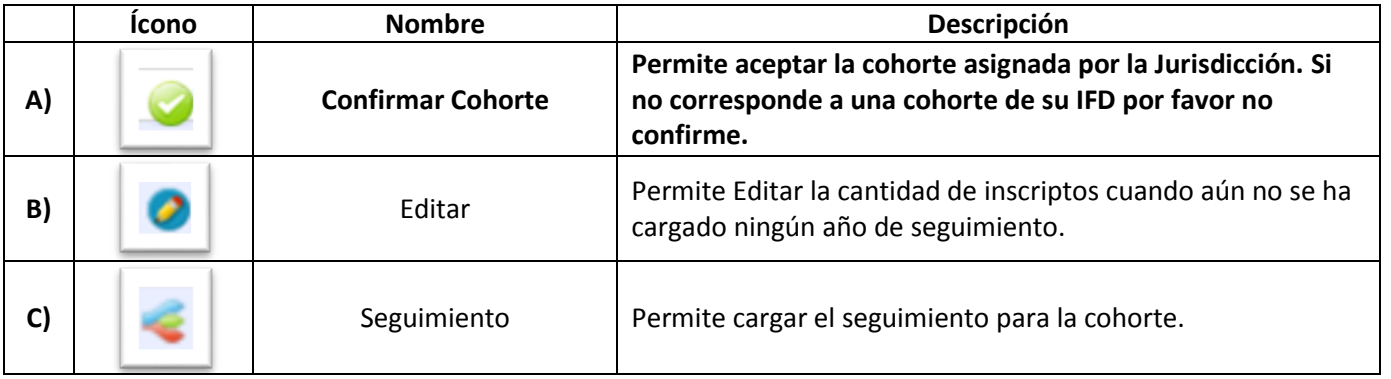

# **4.A) Confirmar Cohorte**

Al hacer clic en el ícono Confirmar Cohorte, el sistema solicitará la cantidad de inscriptos. Tenga en cuenta que deberá cargar la **cantidad de inscriptos al 30 de abril**.

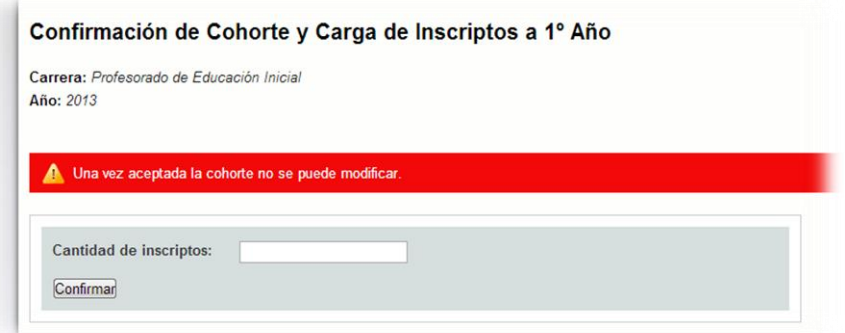

Recuerde que una vez aceptada la cohorte y habiendo hecho la carga de sus inscriptos, ya no podrá "desaceptarla". Sólo podrá modificar la cantidad de inscriptos de esa cohorte.

#### **4.B) Editar**

Al hacer clic en el ícono **Editar**, el sistema le permitirá **modificar o actualizar** la cantidad de inscriptos.

# **4.C) Seguimiento**

Al hacer clic en el ícono **Seguimiento**, el sistema le permitirá **cargar o modificar el Seguimiento de Cohorte** para la cohorte de la carrera seleccionada.

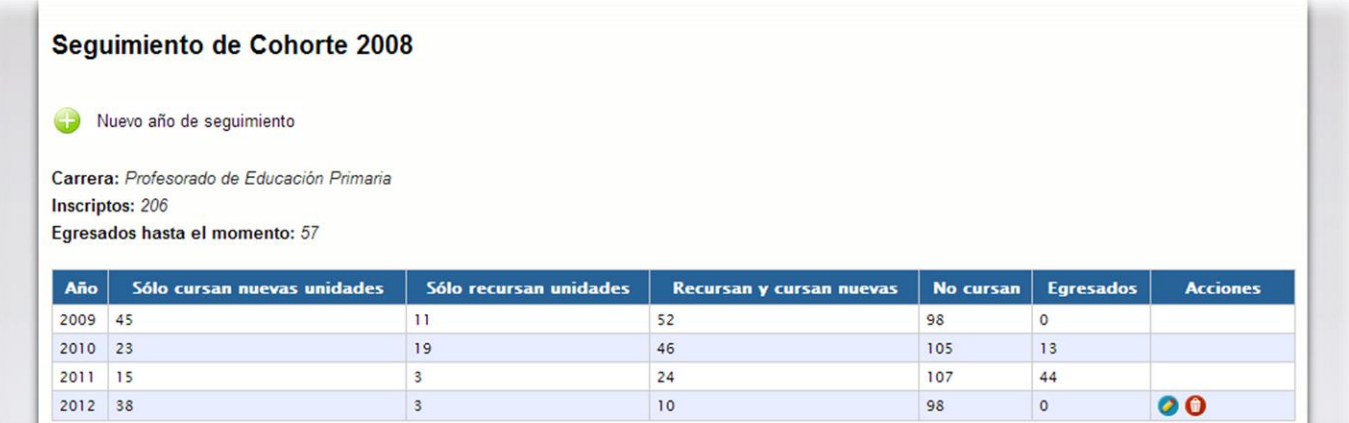

A través de esta pantalla se podrá:

- I) Eliminar el último año de seguimiento cargado.
- II) Editar o Modificar el último año de seguimiento cargado.
- III) Cargar un nuevo año de seguimiento.

### **4.C.I) Eliminar**

Al hacer clic en el ícono Eliminar de la columna Acciones, se podrá eliminar el último año de seguimiento cargado. No se podrán eliminar años anteriores al último hasta tanto se elimine el último cargado. Sino, se perdería el concepto de seguimiento.

#### **4.C.II) Editar o Modificar**

Al hacer clic en el ícono Editar de la columna Acciones, se podrán editar o modificar los datos cargados en el último año de seguimiento cargado. No se podrán editar años anteriores al último puesto que se perdería el concepto de seguimiento.

#### **4.C.II) Cargar un Nuevo Año de Seguimiento**

Haga clic en el link **Nuevo Año de Seguimiento** en la parte superior de la pantalla.

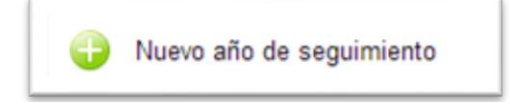

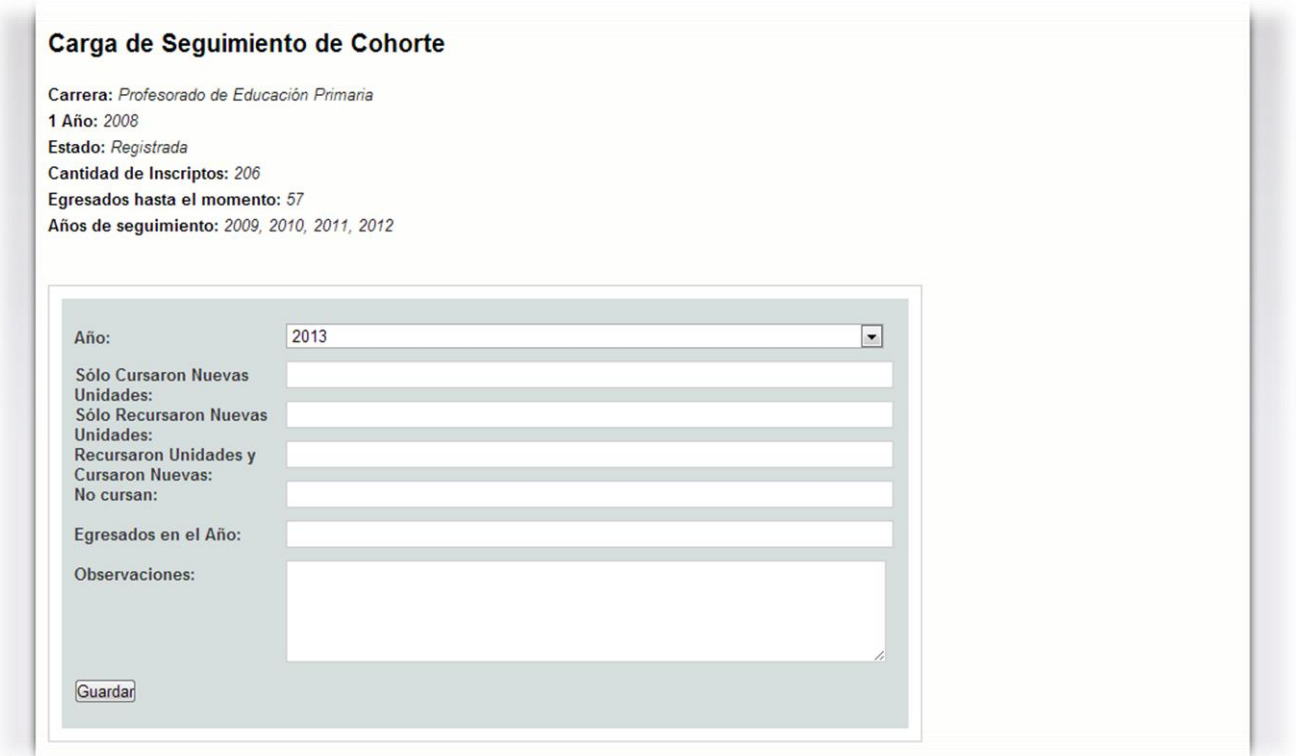

Para un mejor seguimiento del usuario, el sistema indicará en la parte superior de la pantalla cuál es la **Carrera**, la **Cohorte**que se está siguiendo (**1º Año**), la **Cantidad de Inscriptos**a esa cohorte, los **Egresados hasta el momento**y los **Años de seguimiento** cargados.

Se indicará a continuación cuál es el año que se deberá cargar ahora y se deberán completar obligatoriamente todos los campos, con excepción del campo Observaciones.

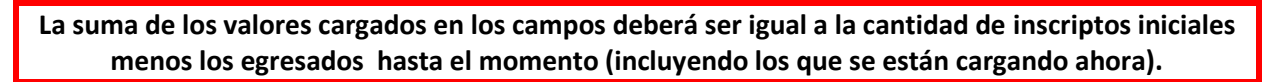

Recuerde Guardar los datos consignados cada vez que termine con una carga, ya que de lo contrario perderá la información ingresada.

# **5) Validez Nacional de Títulos**

Haga clic en el menú **TÍTULOS** y, a continuación, en el submenú **VALIDEZ NACIONAL INSTITUCIONAL**.

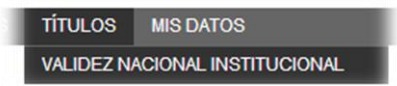

Aparecerá la pantalla que les permitirá ver la validez nacional de su Institución.

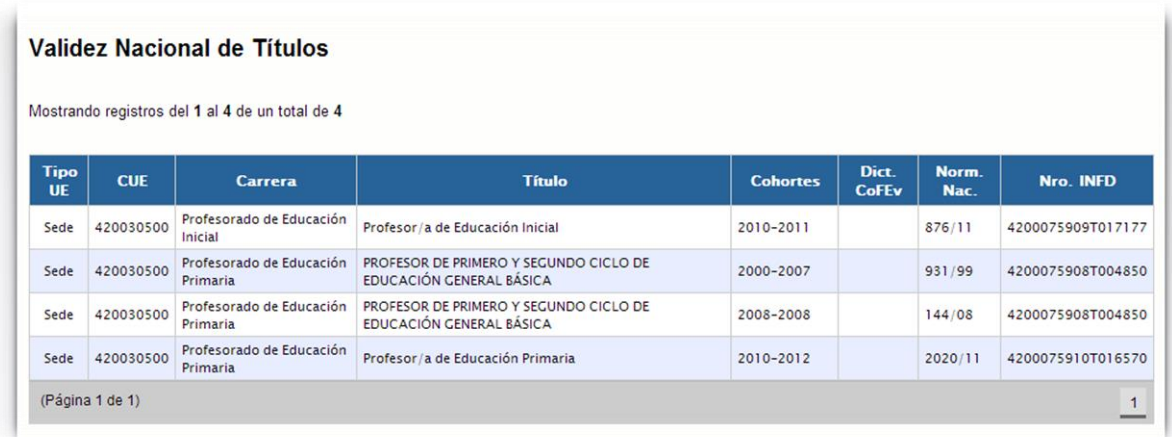

Recuerde que esta opción también podrá realizarla desde la pantalla externa del sistema y que la misma es de acceso público y desde esta opción podrá acceder a imprimir certificados de los mismos.

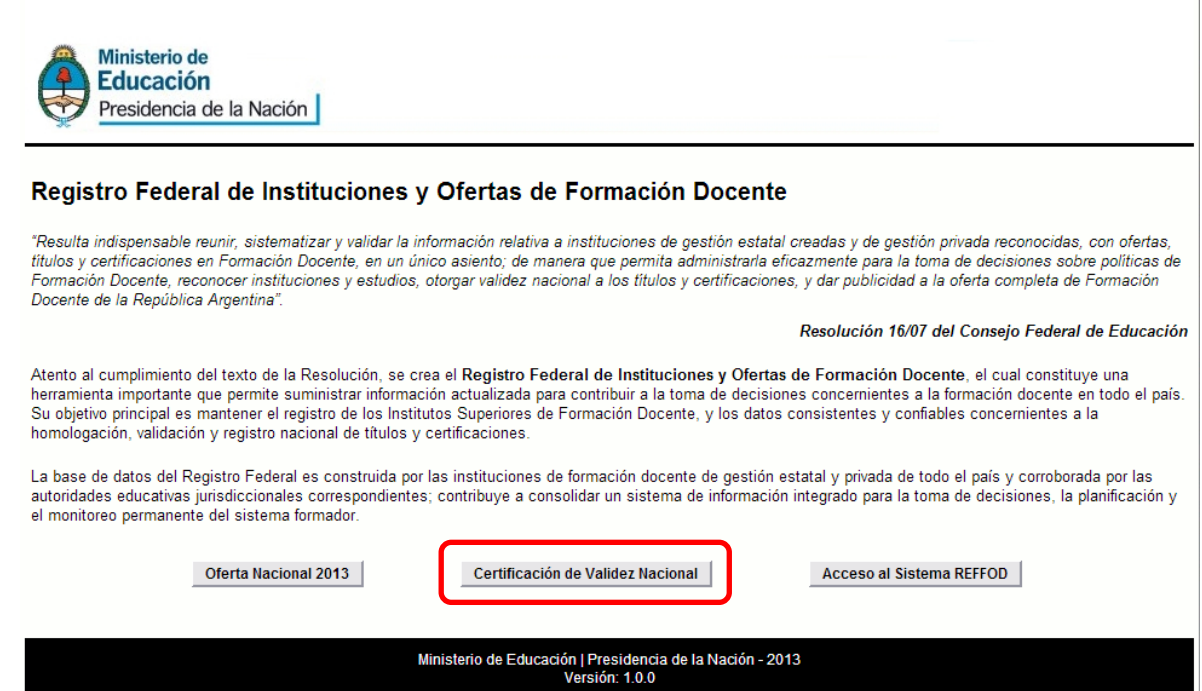

Cualquier duda consulte y recuerde que si lo hace vía correo electrónico consigne siempre su nombre y número de CUE.